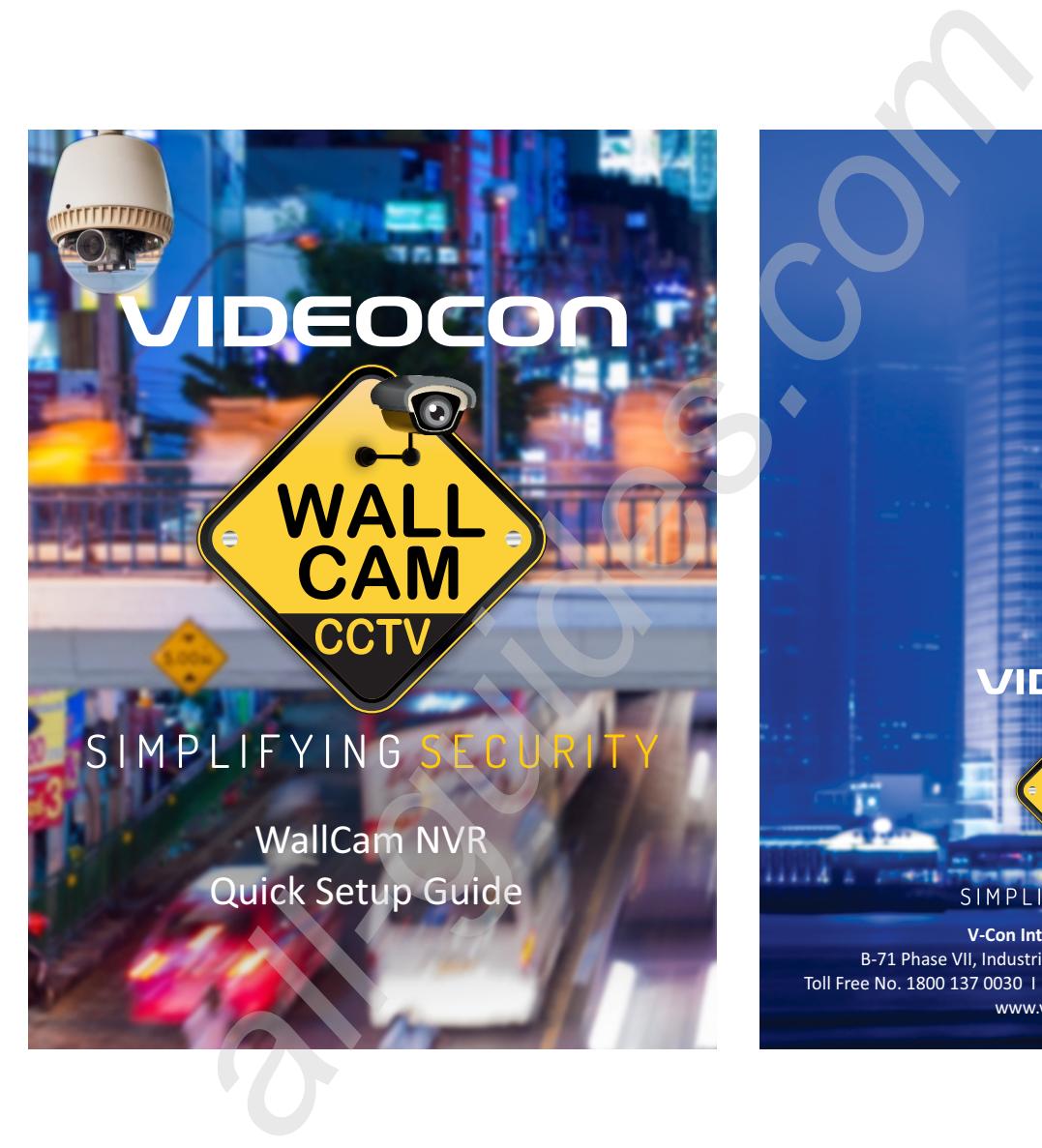

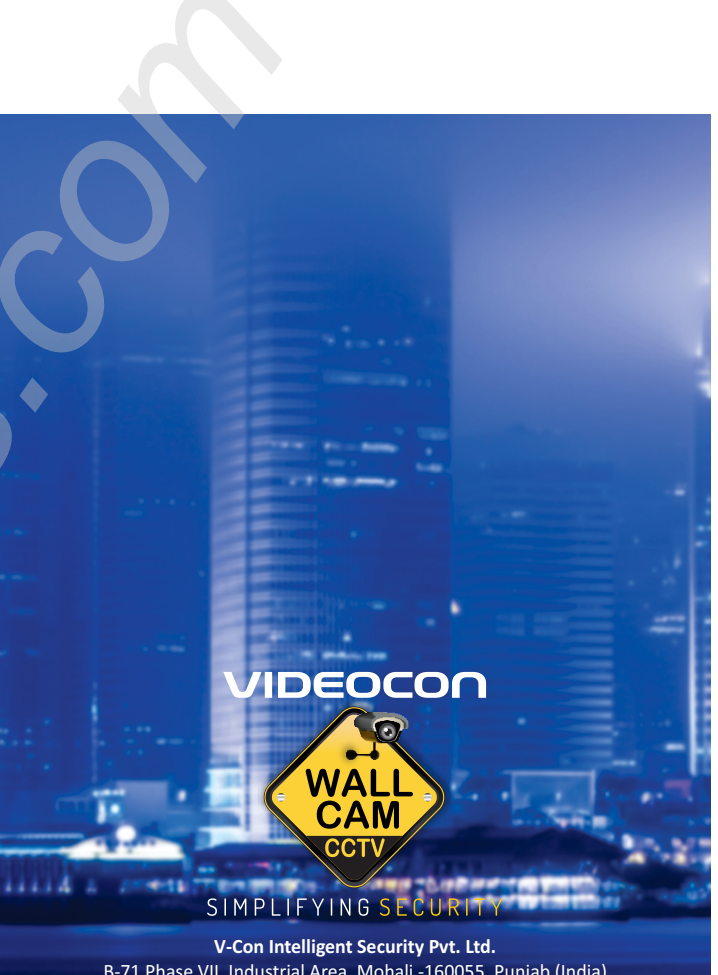

B-71 Phase VII, Industrial Area, Mohali -160055, Punjab (India) Toll Free No. 1800 137 0030 I Email : customercare.wallcam@videocon.com www.videoconwallcam.com

**Important Safeguards and Warnings**<br>
Do not place any heavy objects on the NVR.<br>
Do not spill liquid onto the NVR<br>
Please brush the printed circuit boards, connectors, fans, machine box and so on regularly.<br>
Please brush t

# **Contents**

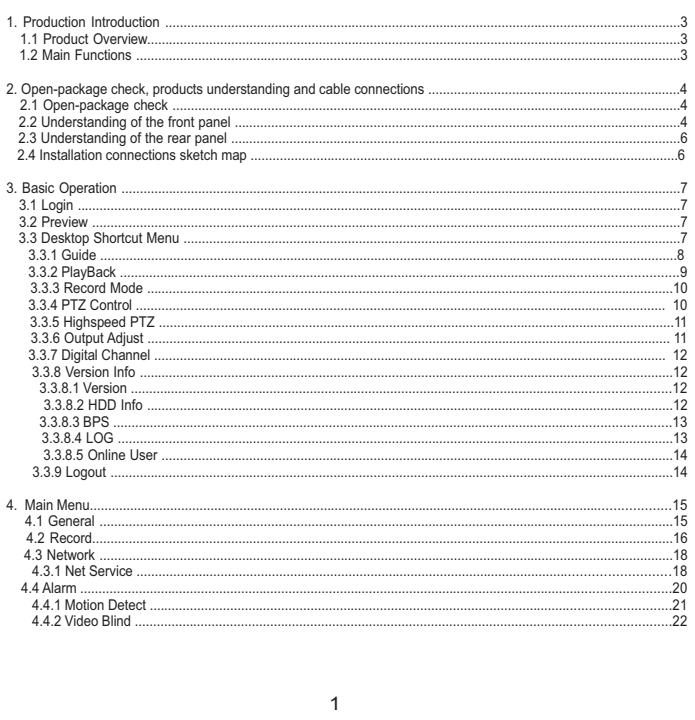

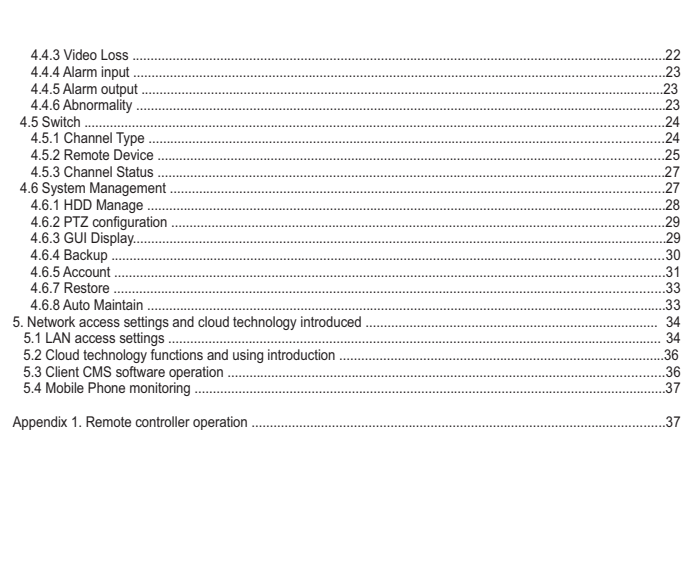

 $\overline{2}$ 

# **1. Production Introduction**

#### **1.1 Product overview**

The NVR series which is an outstanding digital surveillance product has been designed especially for security and defense sector.

It introduces embedded LINUX operating system which is more stable and robust and<br>also brings H.264/H.265 video compressed format and G.711A audio compressed format<br>which promises high quality images, low error coding rati achieve strong network communication and telecommunication ability it introduces the TCP/IP network technology that runs seamlessly.

The NVR can be used individually or online connected as a part of a safety surveillance<br>network. With the professional network video surveillance software it achieves the strong<br>network communication and telecommunication

#### **1.2 Main functions**

**Real-time surveillance** ·VGA interface and HDMI interface surveillance functions through monitor or display.

**Storage**<br>·NVR constantly writes massive data to storage so a new, healthy, and high-performance<br>disk is recommended.

·Special storage format which ensures the data safety. **Compression**

· Real-time compression by individual hard disk which ensures the stable synchronization

#### of audio and video signals. **Backup**

·Through SATA interface and USB interface such as USB equipment, removable hard

disk and so on. ·Download files through internet in the hard drive or USB.

**Playback**

·Individual real-time video recording as well as searching, playback, network surveillance, recording check, downloading and so on. ·Multi-channel playback mode.

# ·Zoom at arbitrary region.

**Internet operation**

·Real time remote viewing, accessing Settings remotely, video downloading and backup options. ·Remotely access PTZ.

·Remotely access the recording and real-time playback. **Alarm linkage**

·Only one channel relays alarm output which is convenient for the alarm linkage and light control at the spot. (Optional). · protecting circuits at the alarm input and output interface which protects the main machine from damage. **Communication interface**

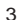

·Rs-485 interface which fulfills the alarm input and PTZ control. ·Standard Ethernet network interface which fulfills the telecommuting function. ·IPC signal input function. ·With USB interface, 3G and WIFI network connection ·Bluetooth Mouse.

·Fast copy and paste operating for the same setting. ·Support cloud access technology which makes network monitoring more easily

# **2. Open-package check, Products understanding and cable connection 2.1 Open-package check**

When you receive the NVR, please inspect it thoroughly<br>First, please check whether there is any visible damage to the package appearance.<br>Then, please open the machine crust and check the data wire in the front panel, powe adapter, the connection between the fan power and the main board.

#### **Note:**

Labels which are affixed on the products are very important. Please keep them protected You will need to provide serial number of the product which is mentioned on the NVR in case of contacting our customer service executives.

# **2.2 Understanding of the front panel**

**Front panel button operation function table Note: This manual is a generic manual. Please ask the retailer for a detailed description about the product**

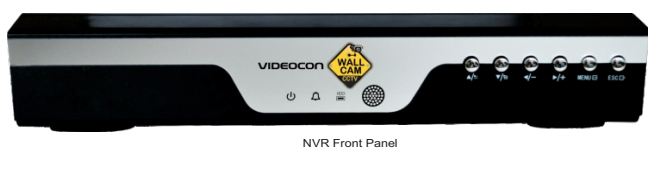

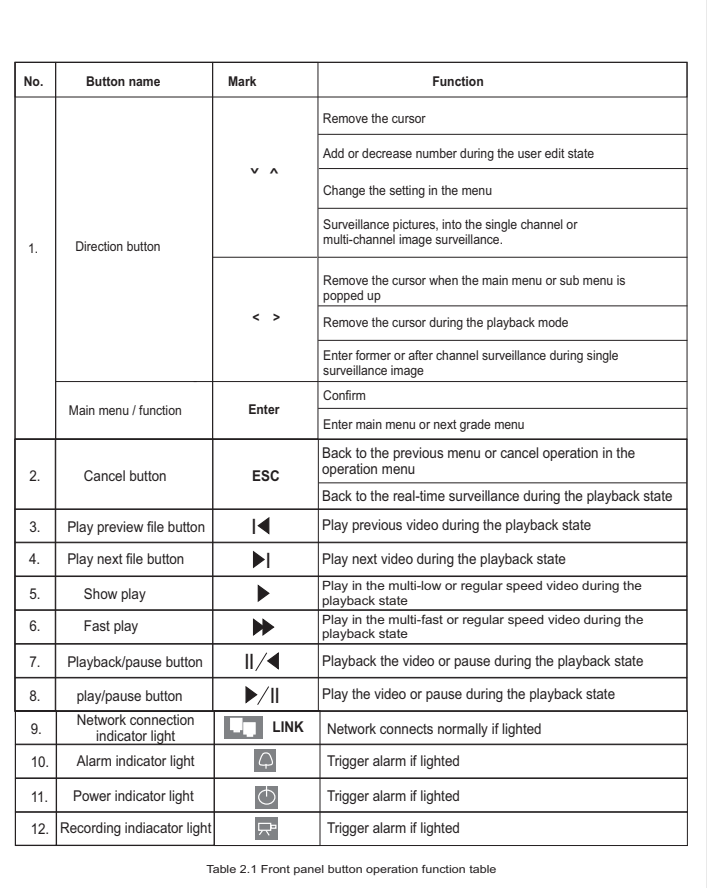

5

**2.3 Understanding of the rear panel** Note: Below are rear panels of some of our representative models. Please take the real object as final, these are Just for reference  $\begin{picture}(220,20) \put(0,0){\line(1,0){10}} \put(15,0){\line(1,0){10}} \put(15,0){\line(1,0){10}} \put(15,0){\line(1,0){10}} \put(15,0){\line(1,0){10}} \put(15,0){\line(1,0){10}} \put(15,0){\line(1,0){10}} \put(15,0){\line(1,0){10}} \put(15,0){\line(1,0){10}} \put(15,0){\line(1,0){10}} \put(15,0){\line(1,0){10}} \put(15,0){\line($  $\circledcirc$  $\mathbb{E}$ 7  $\odot$  $\circ$ (1) Network interface (2) Audio input/ audio output (3) VGA output (4) HDMI interface (5) USB3.0 interface (6) USB2.0interface (7) RS-485 interface video (8)Power jack **Note:** Some models have front panel USB interface, this interface with the top of the rear panel USB port are<br>mutually exclusive, only one interface is effective at the same time. USB at the bottom of rear panel is<br>indepe **2.4 Installation connections sketch map PTZ** Interface **USB 3.0**  $\mathbf{O}^{\infty}$ **MOCH** E 5UF 卤 Audio output HD-Port Output

# **3. Basic operation**

**3.1 Login**<br>When the NVR boots up, the user must login and the system provides the corresponding<br>functions with the user right. There are 3 user settings: Admin, Guest and Default. The<br>default password for Admin user setti

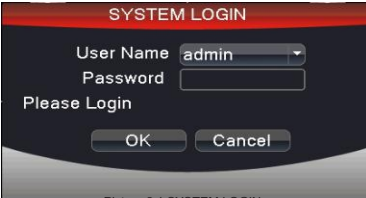

Picture 3.1 SYSTEM LOGIN

**Password protection: The account will be blocked if you enter wrong password** continuously five times and after half an hour the same will be unblocked<br>automatically. If you enter wrong password for consecutively seven times then<br>the alarm will start. You can modify the username and password after f

# **3.2 Preview**

You can right click mouse to choose the switch between the windows.<br>The system date, time and channel name are shown in each viewing window. The<br>surveillance video and the alarm status are also shown in each window.

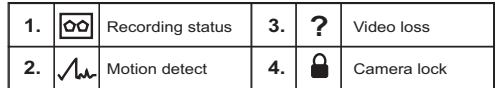

# **3.3 Desktop shortcut menu**

On the right click of mouse, you will get the desktop shortcut menu as explained in<br>picture 3.2. The menu includes: **Main Menu, Guide, Playback, Record Mode, PTZ control,**<br>H**igh-speed PTZ, Color Setting, Output Adjust, Inf** 

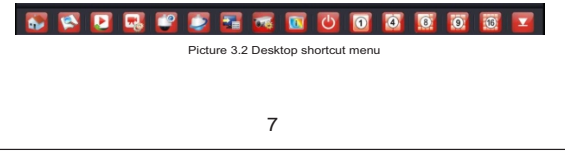

# **3.3.1 Guide**

This function can guide user to open "Cloud service" → "QR code" → "Network config." → "Remote device" and so on.

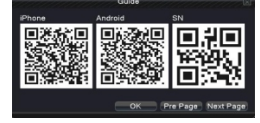

Picture 3.3 QR code

In"Network config.", setting IP Address, Network Testing, Subnet Mask, Gateway, Primary DNS, Secondary DNS, TCP Port, MTU Port, HTTP Port, HS Download, Transfer Policy and so on. As picture 3.4:

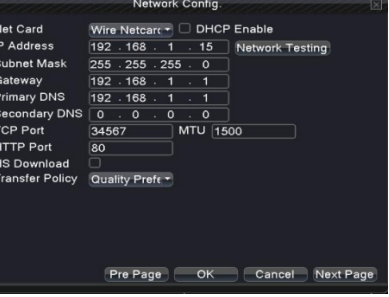

In Network testing, test whether NVR is connected with router or other network device properly.

Step: Input IP address directly and click PING. Picture 3.5.

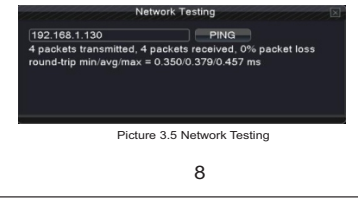

### **3.3.2 Playback**

Play the video files in the hard disk.<br>Select " desktop shortcut menu "→ "playback"→ "search"→"play" option will appear.<br>**Note: The hard disk that saves the video files must be set as read-write or read-only state.**

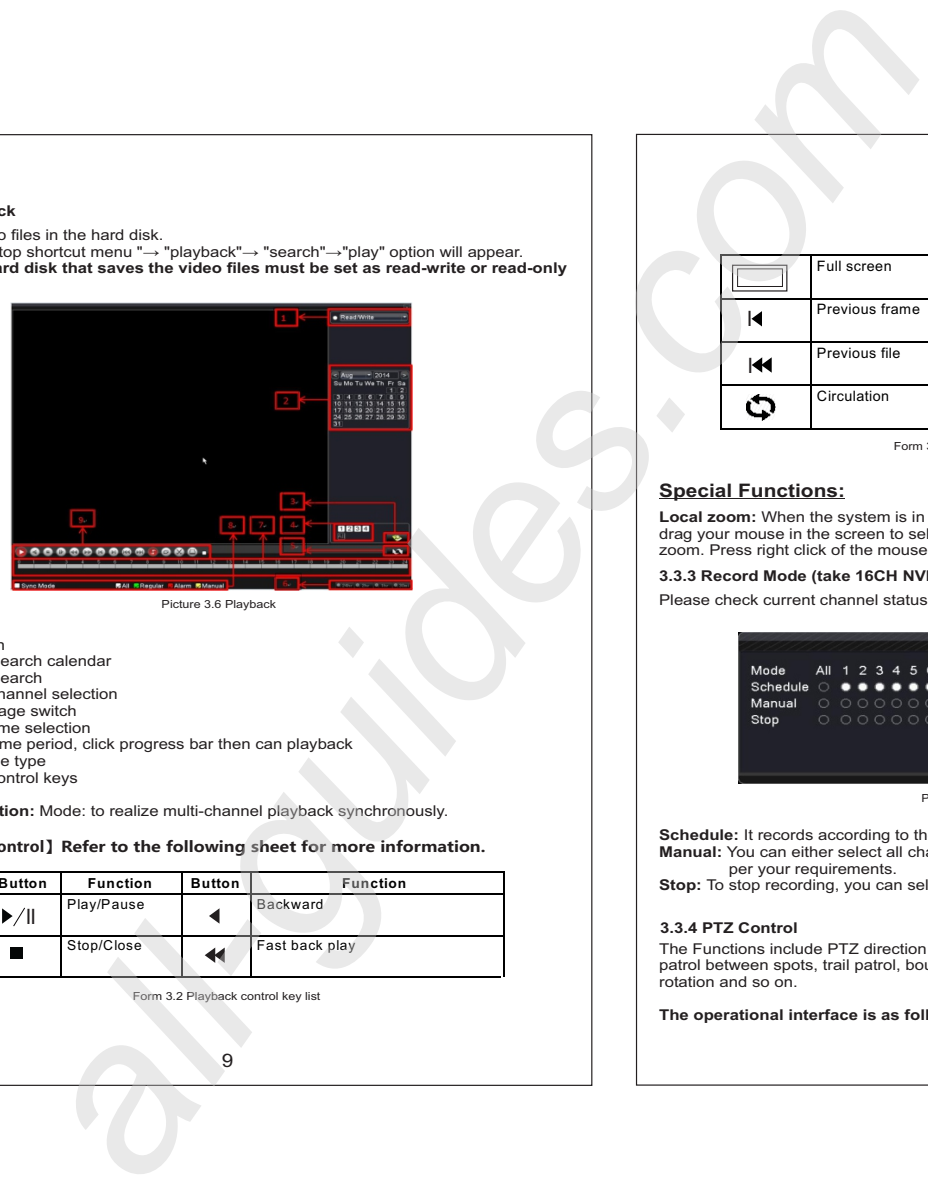

Picture 3.6 Playback

- 1. HDD switch
- 
- 2. recording search calendar 3. recording search
- 4. playback channel selection
- 
- 5. playback page switch 6. playback time selection 7. Playback time period, click progress bar then can playback
- 8. playback file type 9. playback control keys
- **Synchronization:** Mode: to realize multi-channel playback synchronously.

【**Playbackcontrol**】**Refer to the following sheet for more information.**

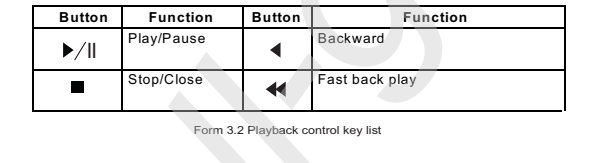

9

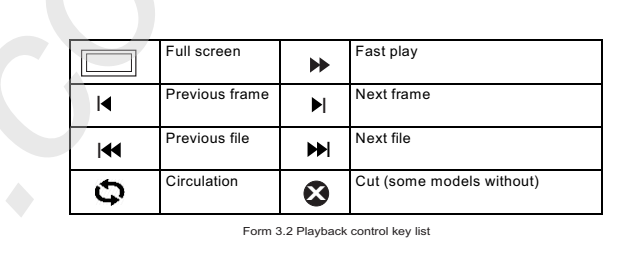

# **Special Functions:**

**Local zoom:** When the system is in single-window full-screen playback mode, you can drag your mouse in the screen to select a section and then left click mouse to select local zoom. Press right click of the mouse to exit.

# **3.3.3 Record Mode (take 16CH NVR for example)**

Please check current channel status: "●" means it is in recording status.

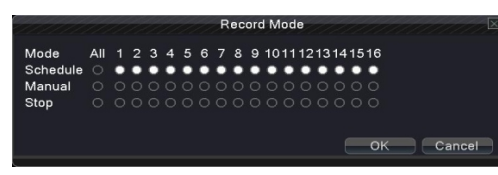

Picture 3.7 record mode

Schedule: It records according to the set parameters in "main menu" "record" "record plan".<br>Manual: You can either select all channels or any particular channels for recording as<br>per your requirements.<br>Stop: To stop record

# **3.3.4 PTZ Control**

The Functions include PTZ direction control, step, zoom, focus, IRIS, setup operation, patrol between spots, trail patrol, boundary scan, assistant switch, light switch, level rotation and so on.

**The operational interface is as follows:**

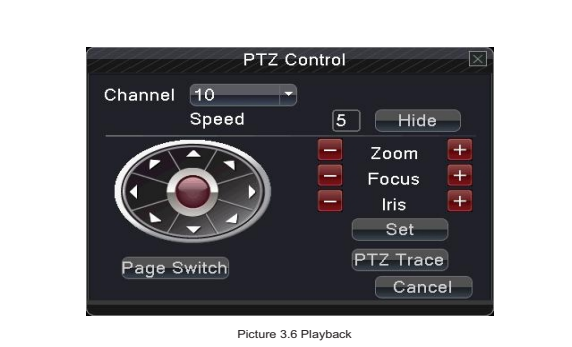

**Speed:** Set the PTZ rotation range. Default range: 1 ~ 8. **Zoom:** Click - / + button to adjust the zoom.<br>**Focus:** Click - / + button to adjust the focus of the camera<br>**Iris:** Click - / + button to adjust the iris of the camera. **Direction control:** Control the PTZ rotation. Supports 8 directions controls . **PTZ Trace:** Full-screen shows channel image. Press left click of the mouse to control PTZ rotation orientation. **Set:** Enter the function operation menu. **Page Switch:** Switch between different windows

# **3.3.5 High Speed PTZ**

After choosing, it displays the chosen channel in full screen mode. Click left button of mouse to control the PTZ to fast move and orientation. can adjust camera's magnification function by moving mouse roller

# **3.3.6 Output adjust**

Adjust output area parameters

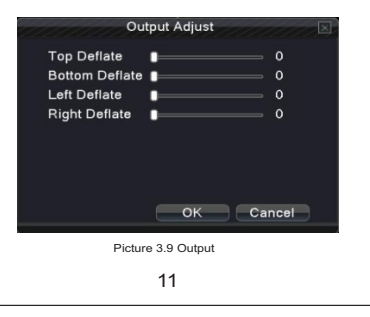

### **3.3.7 Digital Channel**

System Information menu items include:**onekeyadd, Channel Management, Channel Status.** 

### **3.3.8 Version Info**

System Information menu include: **Version, HDD Info, BPS, LOG, Online Users. 3.3.8.1 Version**

Displays the basic information such as hardware information, software version, MAC,issue date and Serial No and so on. Note 1: The Serial No is needed when using cloud technology, please enter the Serial No correctly for remote access otherwise you can't login.<br>Note 2: MAC is the MAC address of the device, also is the device mark when login by<br>device with ARSP service; please enter the MAC address correctly while us service to access device remotely otherwise you can't login.

**(SomemodelwithoutARSPfunction)。**

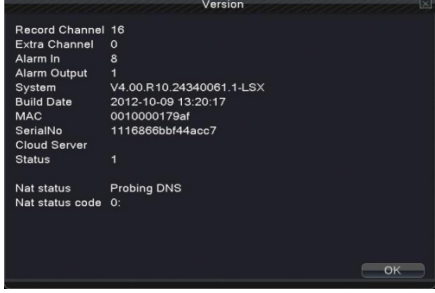

Picture 3.10 Version information

# **3.3.8.2 HDD Info**

Display the hard disk state: hard disk type, overall capability, residual capability,the recording time and so on.

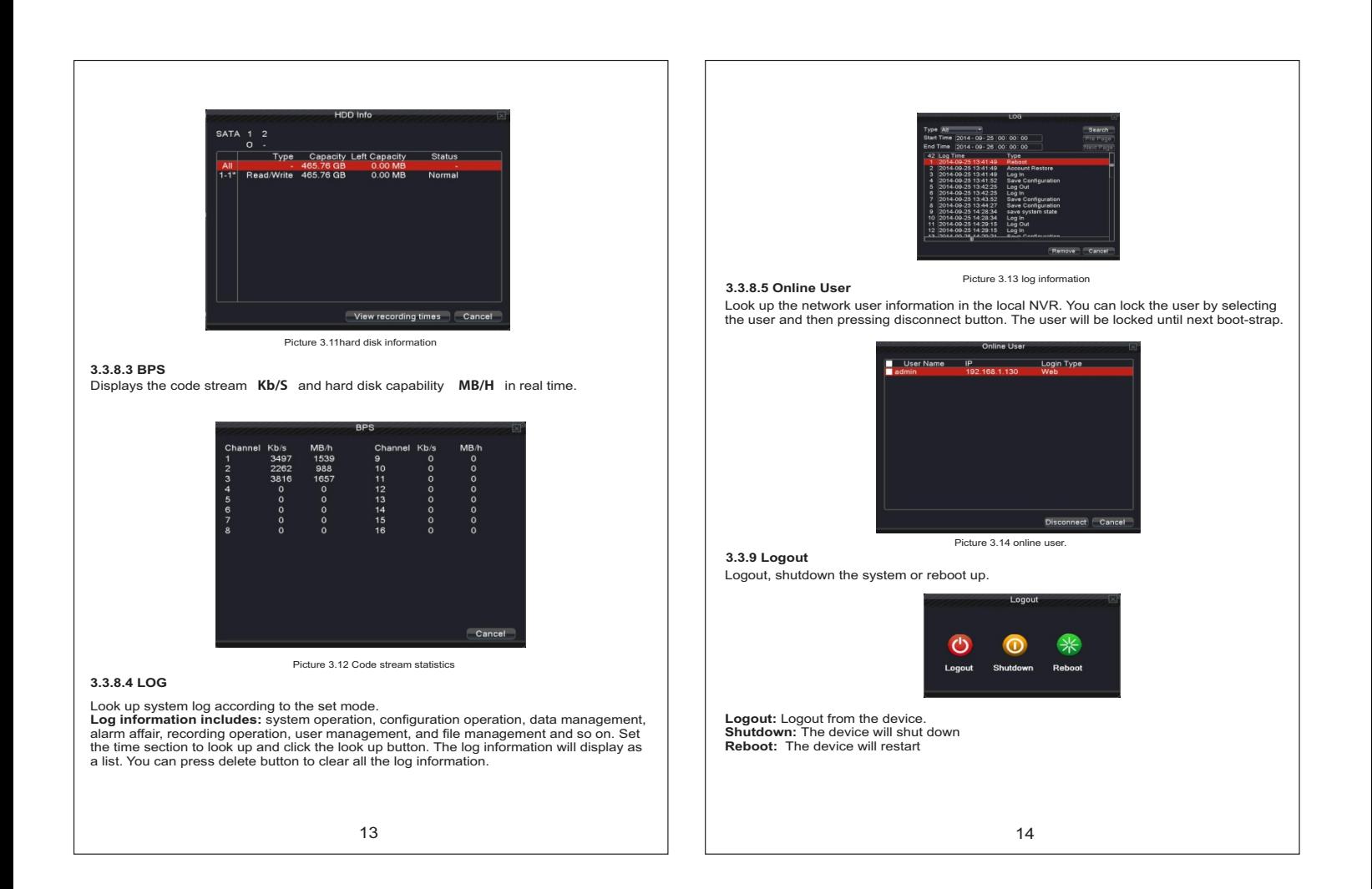

# **4. Main menu**

After login in, on the right click of mouse, the shortcut menu will appear at the bottom of the screen. To enter the main menu interface, left click the mouse.

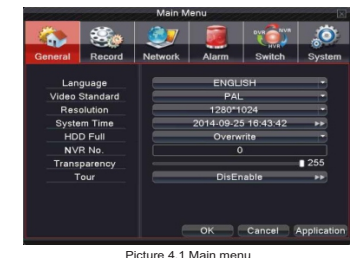

**4.1 General**

General information configuration.( as shown in Picture 4.1 Main menu) **Language:** choose related operating language<br>**Video standard:** Set Device's video system (PAL or NTSC are optional)<br>**Resolution:** Set output resolution

**System time:** Set Device's current date &time and date & time format<br>**HDD full:Stop:** the hard drive is full, stop recording.<br>Select overwrite: when the hard drive is full, overwrite the earliest recorded files. **NVR No:** using under the situation one remote controller controls many NVRs. Only click "ADD" on remote control and enter local number, the related NVR can respond. Re: when "Local No "is "0"

**Transparency:** Adjust the transparency or operating menu<br>**Tour:** set screen tour display shows tour was opened. Single screen, four screens, eight<br>screens, nine screens, sixteen screens etc. separate mode and mixed mode optional. **(As16CHforexampleasbelow)**

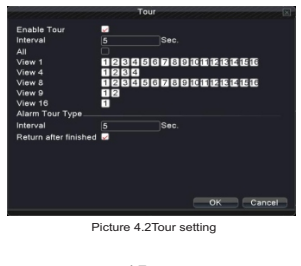

15

### **4.2 Record**

Set recording parameter (main stream) and network parameter (extra stream) of video and audio signal. Set the Device's recording plan.

Note: There is at least one read-write hard disk.

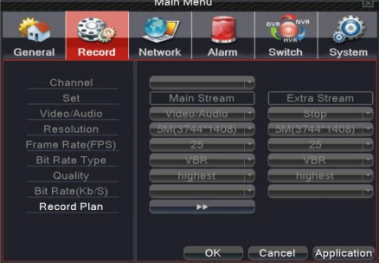

Picture 4.3 Record config

**Channel:** Choose the corresponding channel number to set the channel. Select all the options to set all the channels

**Set:** Recording parameter (main stream) and network parameters (extra stream) illustrate **Video/Audio:** Set whether to record video and audio simultaneously.

**Resolution:** Set recording resolution. The Higher resolution, the better recording quality and occupies more HDD capacity. Conversely, the lower resolution, the worse recording quality occupies less HDD capacity.

**Frame Rate (FPS):** set recording FPS; if the FPS is higher then it will provide better recording quality and occupy more HDD space. If the FPS is low then it will occupy less HDD space hence, low video quality.

**Bit Rate Type:** Set whether recording stream changes automatically according to image changes. There are six grades to choose from as per your requirements **Quality:** Adjust the video quality.

Bit Rate (Kb/S): set recording stream statics under fixed stream state; if the Higher Stream<br>statics is selected then recording quality will be better and occupies more HDD capacity.<br>Conversely, the lower Stream statics wi

,**Note: when NVR cannot identify the IP camera, the above recording parameter can be set manually. The device will record according to selected setting.**

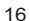

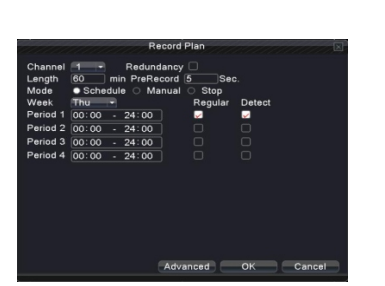

Picture 4.4 Recording Plan

**Channel:** Choose the corresponding channel number to set the channel. Choose all the

options to set all channels.<br>**Redundancy:** Choose the redundancy function option to implement the double backup file<br>function. Double backup is writing the video files in two hard disks. When you do the

double backup, make sure that there are two hard disks installed. One is read-write disk<br>and the other is redundant disk.<br>**Length:** Set the time length of each video file. 60minutes is default duration (A maximum

of 120 minutes can be selected). **Pre Record:** Record 1-30 seconds before the action. (Time length is decided by the code stream)

**Mode:** Set video state: configuration, all or stop. **Schedule:** You can select recording type i.e. Regular, Alarm (Detect) and time based

recording.

**Manual:** after choosing manual button, the related channel will carry common recording<br>irrespective of the current state of the channel.

**Stop:**Click the stop button to stop recording of the channel.

**Week:** You can set any particular day or even full week for recording. It will record according to selected days. **Period:** Set the time section of common recording, the recording will start only in the set

range.

**Recording type:** Set recording type: regular, detection or alarm.<br>**Regula**r: Perform the regular recording in the set time section.<br>**Detect**:The alarm will be triggered and recording will be turned on in case camera signals video loss or covered with mask.

**Alarm** Trigger the external alarm signal in the set time section. When above alarm is set as opening recording, the "detection recording" state is on. .

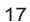

**4.3 Network**

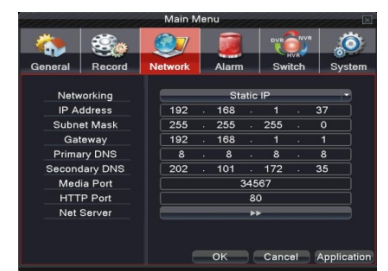

Picture 4.5 network setup

**Net Link Mod:** Select automatically or enter IP address manually. **IP address:** Set the IP address. **Subnet Mask:** Set the subnet mask code. **Gateway:** Set the default gateway.<br>**Primary DNS:** Set Preferred DNS<br>**Secondary DNS:** Set spare DNS<br>**Media port:** Set port for recording network transmission

**HTTP port: Set HTTP Port** 

**Net Service:** set all network services. Pls refer 4.3.1 network service to have detailed setting description.

# **4.3 1.Net Service**

Advanced network functions on the configuration, double-click the Net Service button to enter the Picture 4.6 interface, first select the Network Services entry and click the Settings button, or double-click the service parameter configuration items.

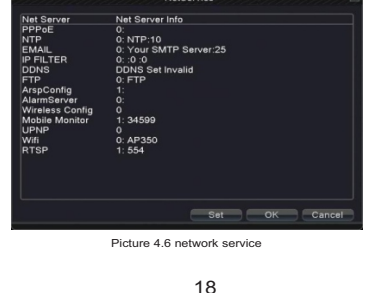

# **【EMAIL setup】**

If the alarm is turned on or the alarm linkage photos are taken, the same will be sent to the given email address

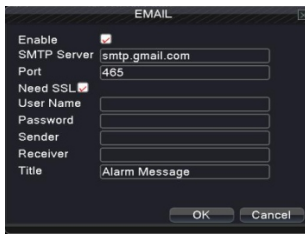

Picture 4.9 EMAIL

**SMTP server:** for example, SMTP server address of 126 email is: smtp.126.com.

**Port:** Enter email server port number.<br>**Need SSL:** Decide whether using Secure Socket Layer protocol to login.<br>**User Name:** Enter the email server user name.

**Password:** Enter the password corresponding to the user.<br>**Sender:** Set the email sender address.<br>**Receiver;** The device will send the email to appointed receivers when the alarm is turned<br>on. You can set three receivers a

**[ DDNS ]**

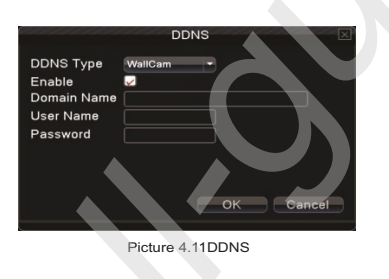

19

Example the company of the same states. The same will be sent to compute the company of the same interest of the company of the same interest of the company of the company of the company of the company of the company of th (1)Register yourself at www.wallcam.in and choose your domain name. (2) Go to main menu>>>System settings>>>>Network>>>Net service and select DDNS. Choose WallCam from dropdown. Mark on Enable. (3) Put Domain name, user name and password which gets generated while registering. (4)Go to your browser and enter domain name . (5) Enter your user id and password to access live feed of your cameras. **Note** : The DNS setup must be configured correctly in the network setup. [ **Mobilemonitor]** Via mobile devices, realize the equipment monitoring and other related operations of the device Mobile Menitor  $(OK)$  Cance Picture 4.15 Mobile monitor

Enable: Select,  $\boxdot$  enable the Mobile phone function. **Port:** Port: Port for mobile phone view, you need to do mapping of the port on Router.

# **4.4 Alarm**

Alarm functions include: Motion Detect, Video Blind, Video Loss, Alarm Input, Alarm Output and Abnormality.

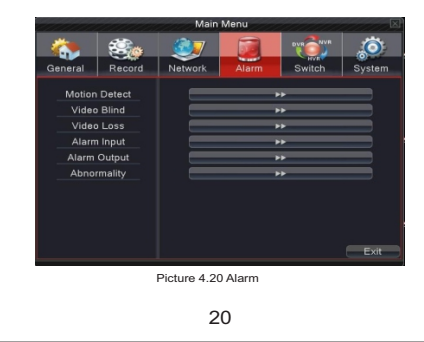

# **4.4.1 Motion Detect**

When system detects the motion signal that reaches the set sensitivity, the motion detect<br>function and the linkage function will be turned on.<br>Note: Click on the advanced button to go back to the previous page to view disp

surveillance screen and recording setup.

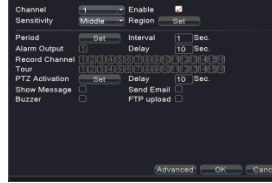

Picture 4.21 motion detect

Channel: Choose the set motion detect channel.<br>Enable: **⊡** means that the motion detect function is on.

**Period:** Trigger the motion detect signal in the set time **section.** Each day is divided<br>into four time sections.⊠means the set is valid.

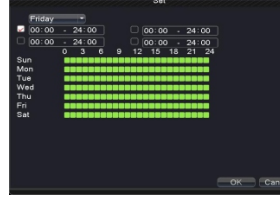

Picture 4.22Make/cancel defence time quantum

**Interval:** Only one alarm signal is turned on even there are several motion detection

signals in the set interval.<br>**Alarm output:** When sensor senses the motion, the alarm will be triggered to the NVR.<br>**Delay:** Delay a few moments and stop when the alarm state is turned off. The range is 10~300 seconds. **Record channel:** Choose the recording channel (Supports multiple options). Trigger the

video signal when the alarm is turned on.<br>Note: Set in the "main menu" "record" "record plan" and perform the linkage recording.<br>And set "desktop shortcut menu" "record mode" to be configured, motion detect linkage

recording can work<br>**Tour:** choose the recording channel (Supports multiple options), which will preview the<br>single screen in case of alarm alert.

# 21

### **4.4.2 Video Blind**

When the video image is influenced by outer environment or lighting and reaches the set sensitive parameter, the video blind function and the linkage function is turned on.

**Note:** You would need to open the IPC video blind function first and make sure that the IPC is well connected with NVR before opening the video blind function.

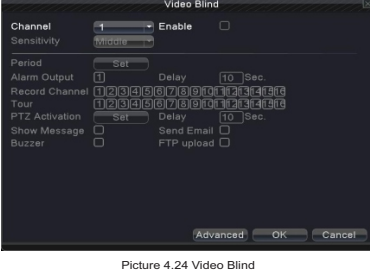

Set method: refer to Chapter 4.4.1. Motion Detect

#### **4.4.3 Video Loss**

When the equipment cannot obtain the channel video signal, the video loss alarm and the linkage function is turned on.

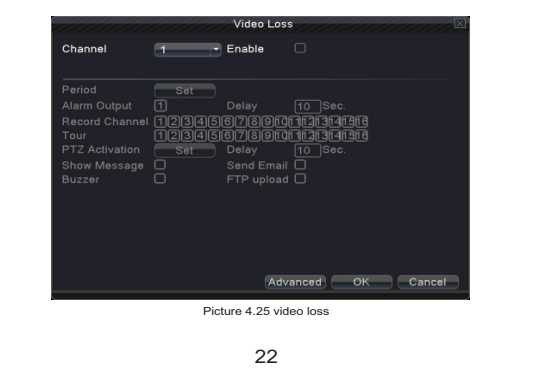

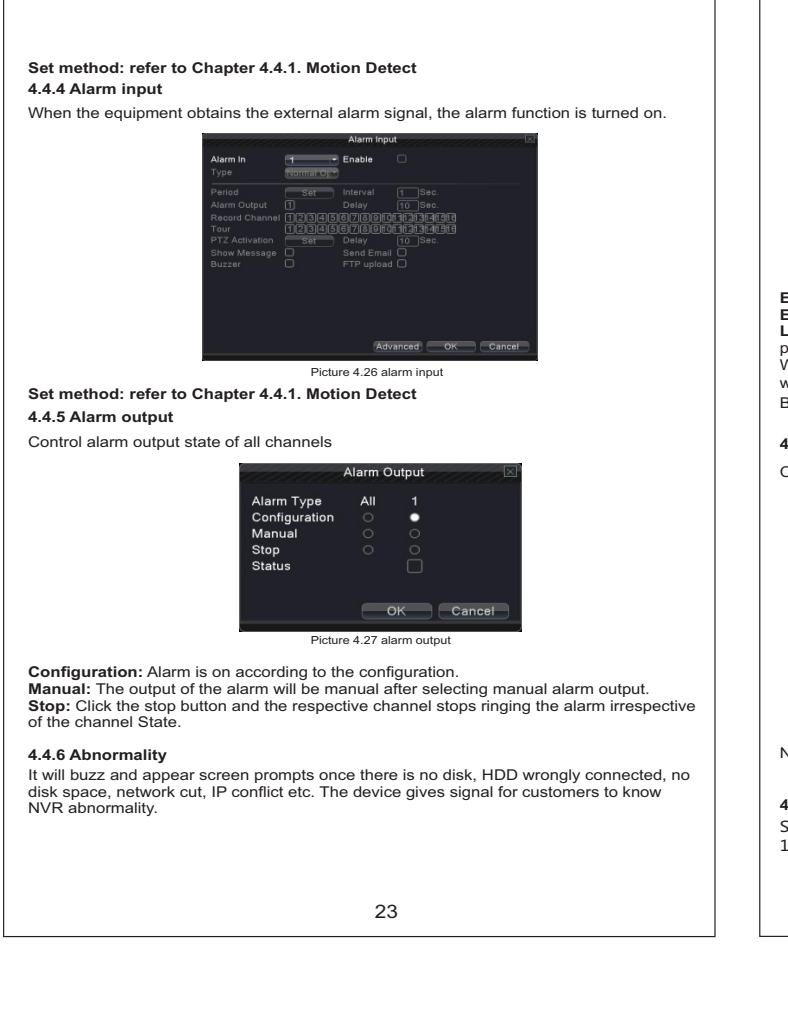

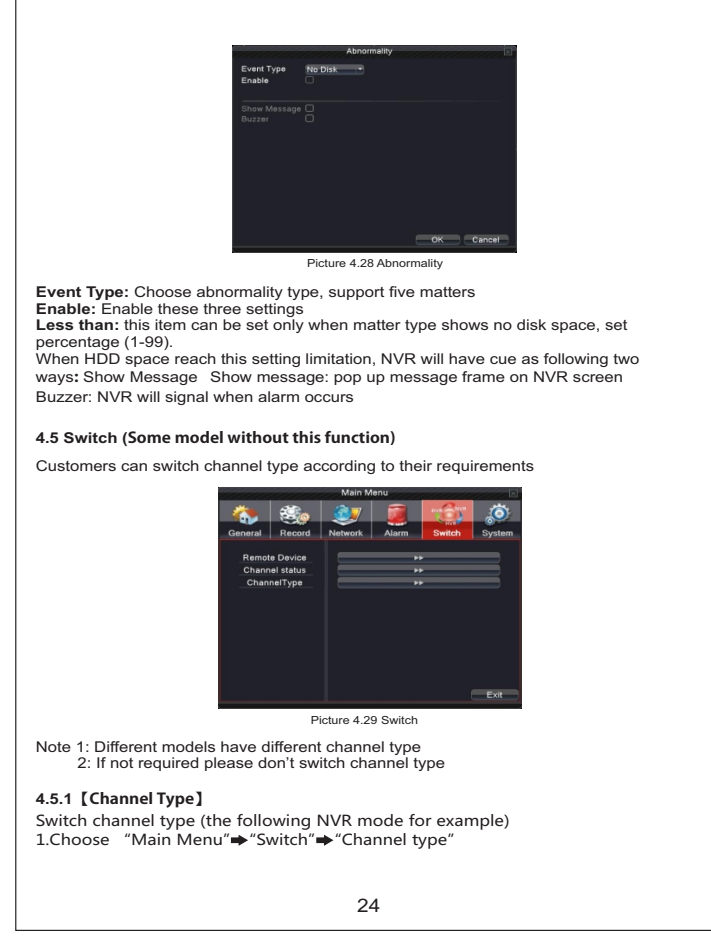

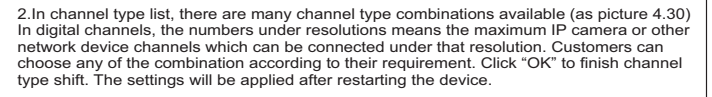

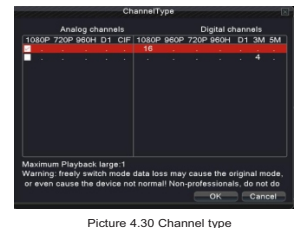

# **4.5.2【RemoteDevice】**

Used to bind signals of the channels where video input type is digital network HD signal as illustrated in picture 4.31.

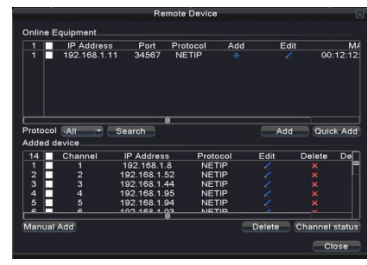

Picture 4.31 Remote Device

**Network configuration list:** click on search to see the list of networks which are added in<br>the device, type, IP address, remote channel information of the particular channel, etc.<br>**Protocol:** Use ONVIF&NETIP protocol for

**Search: Search IP Device on LAN.**

25

Add: add new IP device for this NVR channel, there are 3 ways for adding IP address;<br>a.Click" +" on any channel to search the IP device and add it<br>b.Click "Add" in "Online Equipment"<br>c.Click " + " for related device to add

**One key add: Automatic add device by LAN IP, the IP address priority added by the<br>last digit Modify IP: Change the IP device IP address when it had been searched. as<br>picture 4.32** 

Click" "to enter.

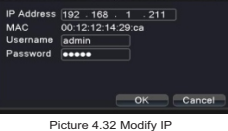

**Added device:** displays added device in the device. **Manual Add:** manual enter device's IP, user name, password, protocol and IP port. **Edit:**Click" "to enter Remote access configuration, can change IPC parameters. (as picture 4.33)

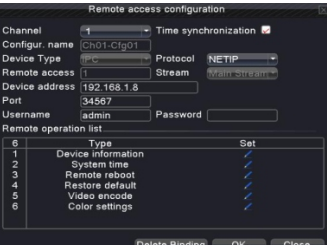

Picture 4.33 Remote access configuration

**Device Information:** display remote IP device's system version, release date, series number.

**System Time:**Modify remote IP device's time.

Remote restart can restart remote IP device via local operation<br>**Default:** Restore remote IP device's parameters.<br>Video encode: can change IP device's stream, compression, frame rate, quality and sc<br>on as illustrated in pi

**Image color:** can change remote IP device's color

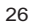

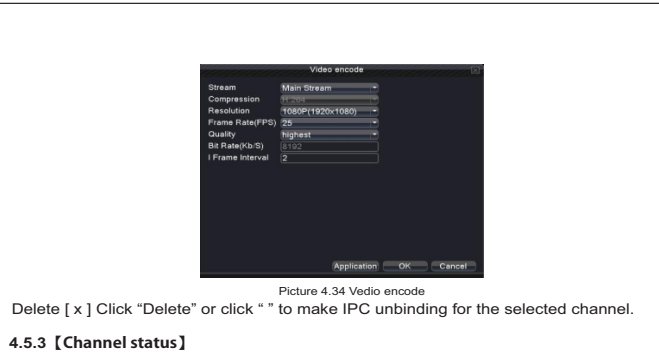

Shows the maximum resolution of all digital channels, connected signal resolution and connection status.

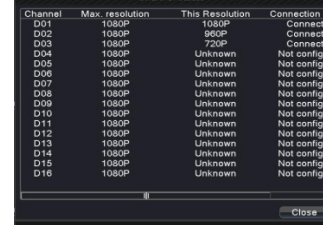

Picture 4.35 channel status

**Note:** While setting binding the digital signal of channel, the resolution of the IP device should be less than or equal to the NVR resolution otherwise the image will not be displayed.

**Channel configuration:changeIPdevice'sconfiguration.**

### **4.6 System management**

Set the system parameters such as **HDD Manage**、**PTZ Config**、**GUI Display Backup、Account、 Device Info、Restore、Auto Maintain、Upgrade and Import/Export.**

27

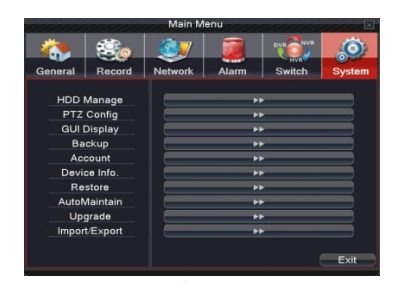

Picture 4.36 System Management

# **4.6.1 HDD Management**

Configure and manage the hard disk. The menu displays current hard disk information: hard disk number, input port, type,

status and overall capability.<br>The HDD operation includes: setup the write-read disk, read-only disk, redundant disk,<br>hard disk format, resume default. Choose the hard disk and click the right function button to execute.

**Read/Write:** The device can read and write if this option is selected. **Read only:** The device can only read this option is selected.<br>**Redundant:** Double backup of the video files in the write-read disk.<br>**Format Disk:** All the data will be lost after formatting the disk.

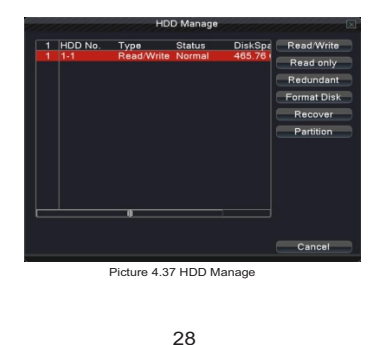

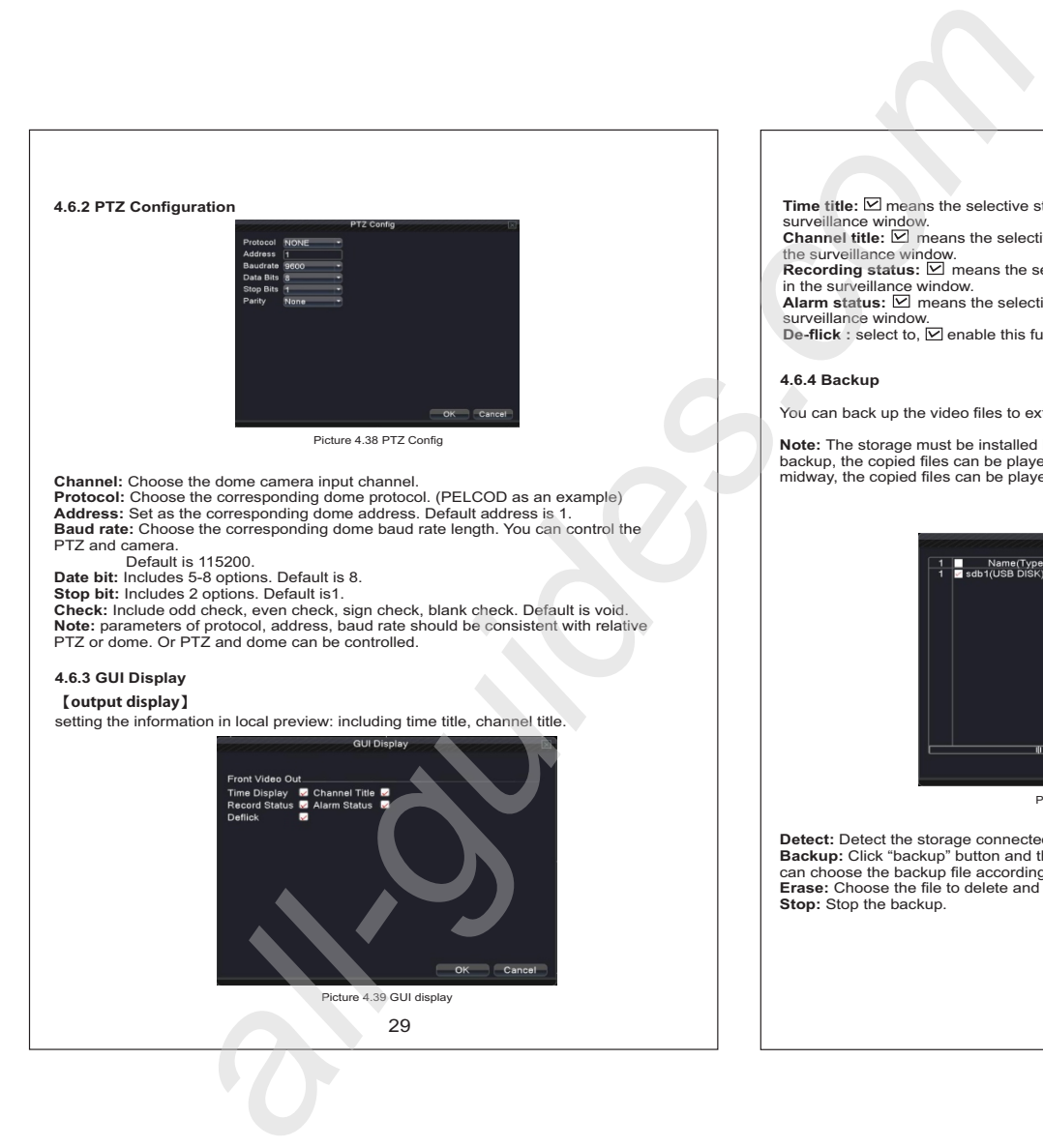

**Time title:**  $⊓$  means the selective state. Displays the system data and time in the surveillance window.<br>**Chann**el **title:** ☑ means the selective state will display the system channel number in

the surveillance window.<br>**Recording status: ⊠** means the selective state will display the system recording status<br>in the surveillance window.<br>**Alarm status: ⊠** means the selective state will display the system alarm statu

surveillance window.<br>**De-flick :** select to, **⊡** enable this function.

You can back up the video files to external storage.

**Note:** The storage must be installed before the file backup starts. After the completion of backup, the copied files can be played back individually. Even if the back is stopped midway, the copied files can be played back individually.

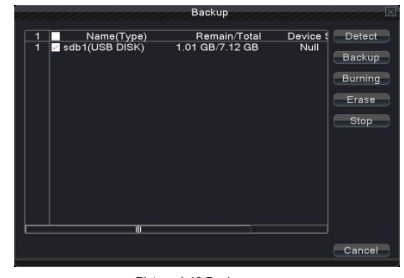

Picture 4.40 Backup

Detect: Detect the storage connected with the NVR such as hard disk or universal disk. **Backup:** Click "backup" button and the dialog box will appear as in picture 4.41. You<br>can choose the backup file accordingly.<br>**Erase:** Choose the file to delete and click erasure to delete the file. **Stop:** Stop the backup.

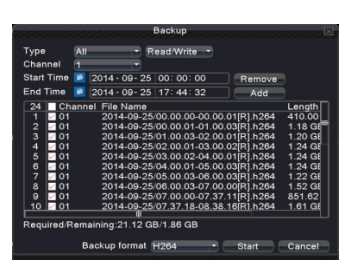

Picture 4.41 Backup

**Remove:** Clear the file information.<br>**Add:** Showing the file information illustrating the set file attributes.<br>**Start/pause:** Click the play button to start the backup and click the pause button to stop

the backup.<br>**Cancel:** During backup you can exit the page layout to carry out other functions.<br>**Backup format:** H.264/H.265 and AVI are optional

**4.6.5 Account**

# Manage the user purview. **Note:**

1. You can add or delete names according to user definition. The factory setup<br>include: user\admin. You can set the user names as per your requirement. The user can<br>appoint the purview in the team.

2. The user management includes: team/ user. The team and the user name cannot be the same. One user belongs to one team only.

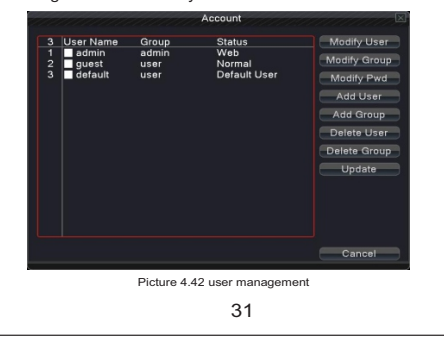

**Modify user:** Modify the existing user attribute. **Modify team:** Modify the existing team attribute.

**Modify password:** Modify the user password. You can set a password of 1-6 characters. The blank ahead or behind the char string is invalid. The middle blank in the char string is valid.

**Note:** The user who possess the user control purview can modify his/her own or other user's password

**Add user:** Add a user in the team and set the user preview. Enter the menu interface and<br>input the user name and password. Choose the team and select "cover using the user"<br>"Cover using" means that the account can be used

Once you have chosen the team, the user preview can be seen as the subclass of the team. We recommend that the common users preview is set lower than the advanced user.

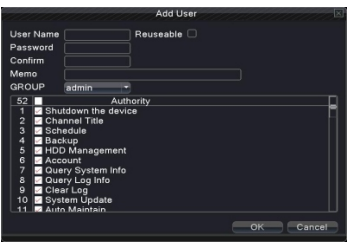

 $\frac{1}{2}$ ture 4.44 add us

**Add Group:** Add a user Group and set the function authority as shown in picture 4.45. It includes shut down, real time surveillance, playback, recording setup, video file backup and so on.

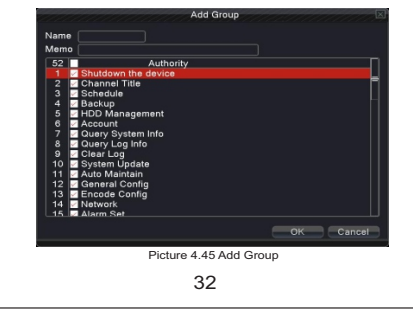

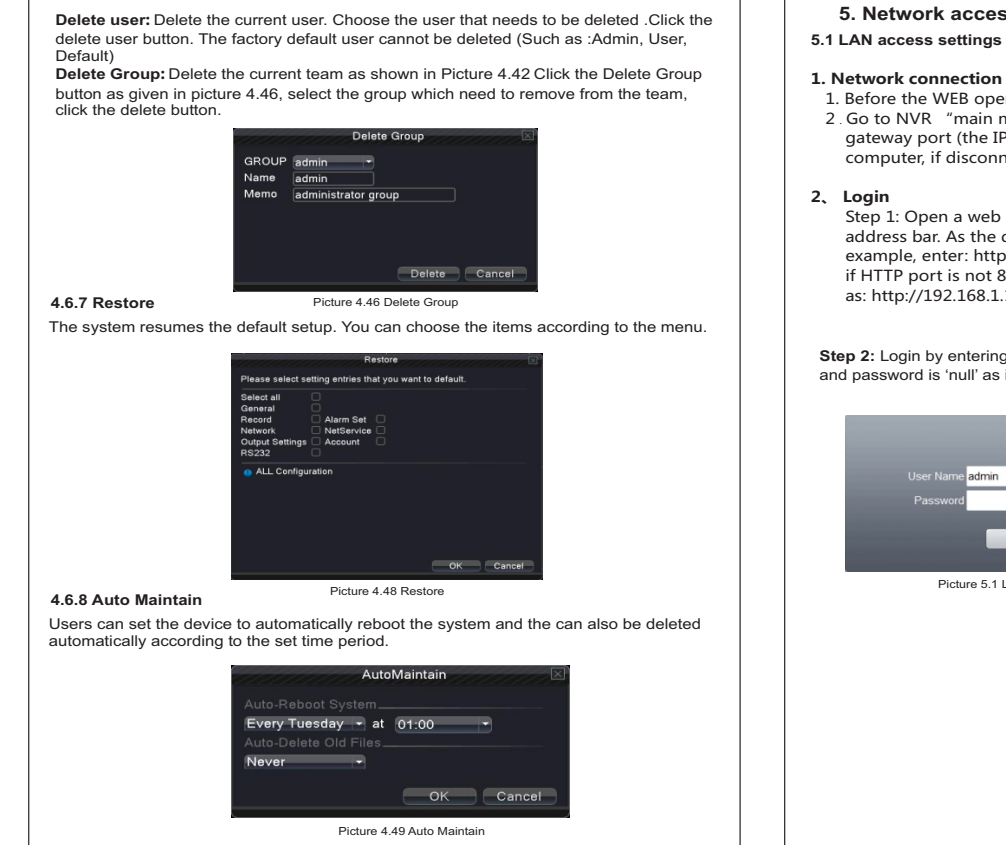

33

**5. Network access settings and cloud technology introduction**

 1. Before the WEB operation, you must connect this device with the network. 2 Go to NVR "main menu"  $\rightarrow$  "network" to set IP address, subnet mask and gateway port (the IP segment of the device should be the same with PC computer, if disconnected, please check device IP).

 Step 1: Open a web browser; enter the IP address of the login device in the address bar. As the device with IP address 192.168.1.110, HTTP port 80. For example, enter: http://192.168.1.110 in the address bar and connections and if HTTP port is not 80 or 81, then need incorporate the port as: http://192.168.1.110:81

**Step 2:** Login by entering the user name and password, the default user name is admin and password is 'null' as illustrated in picture 5.1。

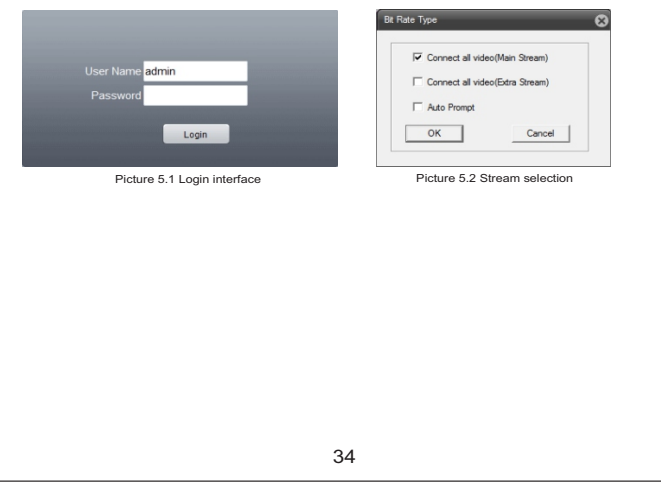

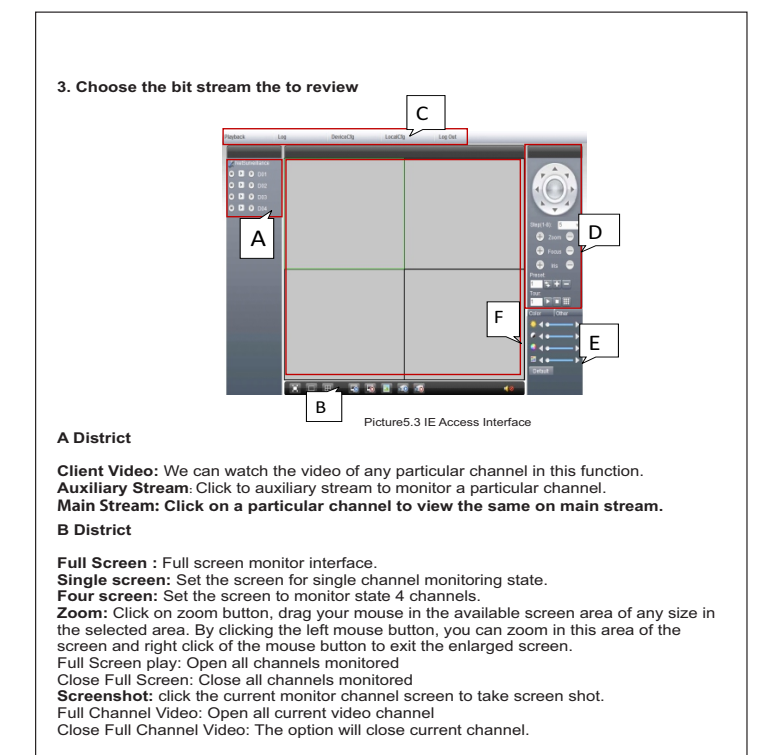

### **C District**

**Playback:** Playing available video files. **Log:** display the current alarm log and log operation of the equipment.<br>**Devic**e: to set up for the various parameters of the device.<br>Local Configuration: Internet explorer has the address of client's video and external a

storage location. **Exit:** Exit back to the login screen.

**D District:** PTZ Control Can control PTZ, setting between the preset point, cruise, etc.

**E District:** Adjust the information such as the color of the currently selected channel.

**F District:** Monitor display area

**5.2 Cloud technology functions and usage introduction**

# **A、Main features of cloud technology**

One step to remotely access your NVR over the Internet. No need to have professional network knowledge, DDNS and port mapping. You can instantly connect your device and start viewing remotely.

**B. WAN (Wide area network) remote access & Cloud technology usage**<br>1.Open cloud access website in your browser. Go to desktop shortcut menu >>>> System<br>information >>> version >>> cloud server address.<br>There are two ways

user name and password.

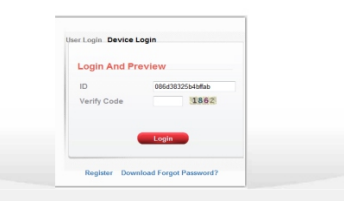

You can add multiple devices in your account as per your requirements. (Picture5.5)

**2.Login by Device:** Enter Serial No of NVR to remotely access your NVR. To get serial number of your device, go to desktop shortcut menu>>>> info>>>>version>>>> serial number.

# **5.3 Client CMS software operation**

CMS software is powerful central control software. Distributed architecture, set multiple windows, multi-user, multi-language, voice intercom, alarm centers and other functions.<br>The software interface is user friendly, easy to operate.<br>Instructions are given in the CD to install the CMS software. After installi

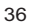

# **5.4 Mobile Phone Monitoring**

The device allows you to remotely view the streaming of your NVR on your smartphone. It supports channel switching and multichannel monitoring.

**Please follow the below citied steps :**<br>Android and iOS users can download 'Goodeye' application from playstore or appstore.<br>a.Go to Local Login and click on add device.<br>b.Enter device name(you can put any name in this fi

**Appendix 1. Remote controller operation**

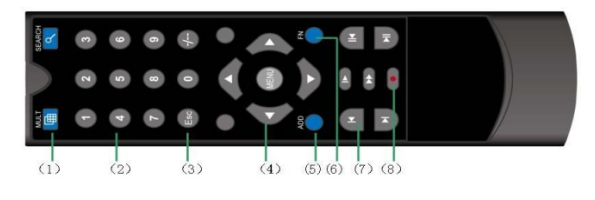

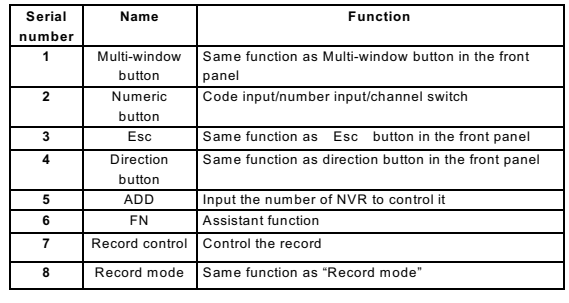

37

### **Notes:**

- For detailed operation introduction, please download detailed manual from our
- website www.videoconwallcam.com All the designs, software and user interface are subject to change without prior written notice. • All trademarks and registered trademarks mentioned are the properties of their
- respective owners.
- 
- 
- If there is any uncertainty or controversy, please refer to the final explanation of us.<br>• Please visit our website or contact your local service engineer for more information.<br>• The user interface may change for differe

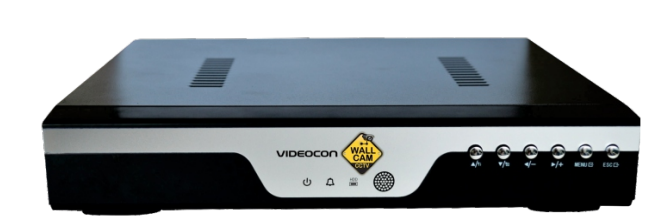

# WallCam Network Video Recorder